# HƯỚNG DẪN SỬ DỤNG DÀNH CHO TÁC GIẢ

**Website Tạp chí KHOA HỌC LẠC HỒNG js.lhu.edu.vn**

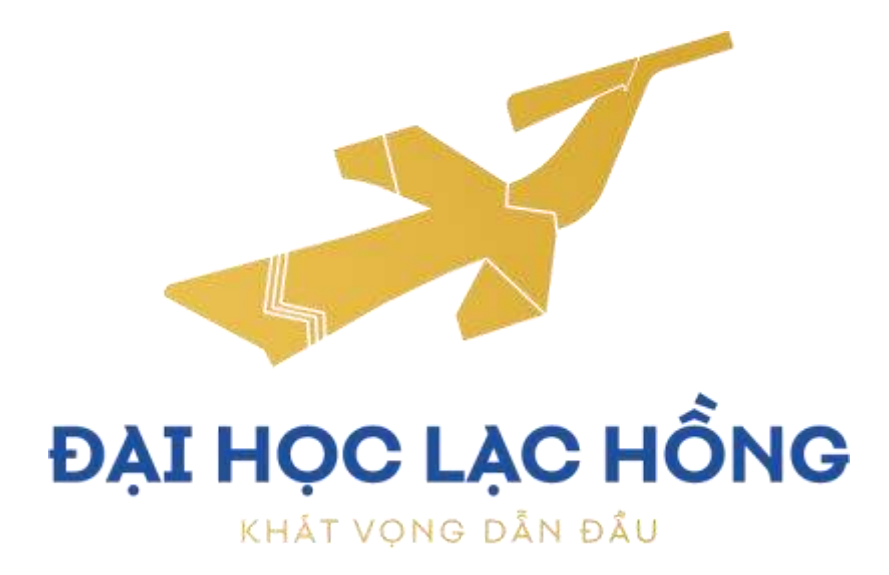

TRUNG TÂM NGHIÊN CỨU KHOA HỌC & ỨNG DỤNG

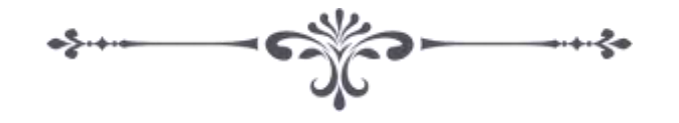

### MỤC LỤC

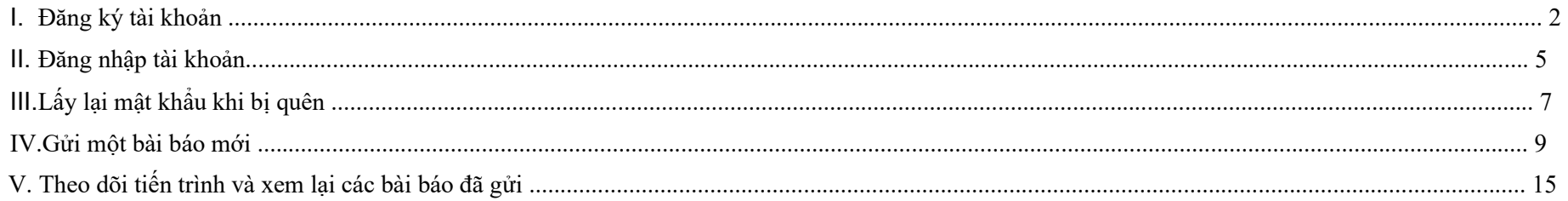

### **I. ĐĂNG KÝ TÀI KHOẢN**

1. Truy cập trang chủ của jslhu tại: https://js.lhu.edu.vn/. dưới đây là giao diện trang chủ:

- Người dùng click vào nút số 1 (Đăng nhập) nếu đã có tài khoản

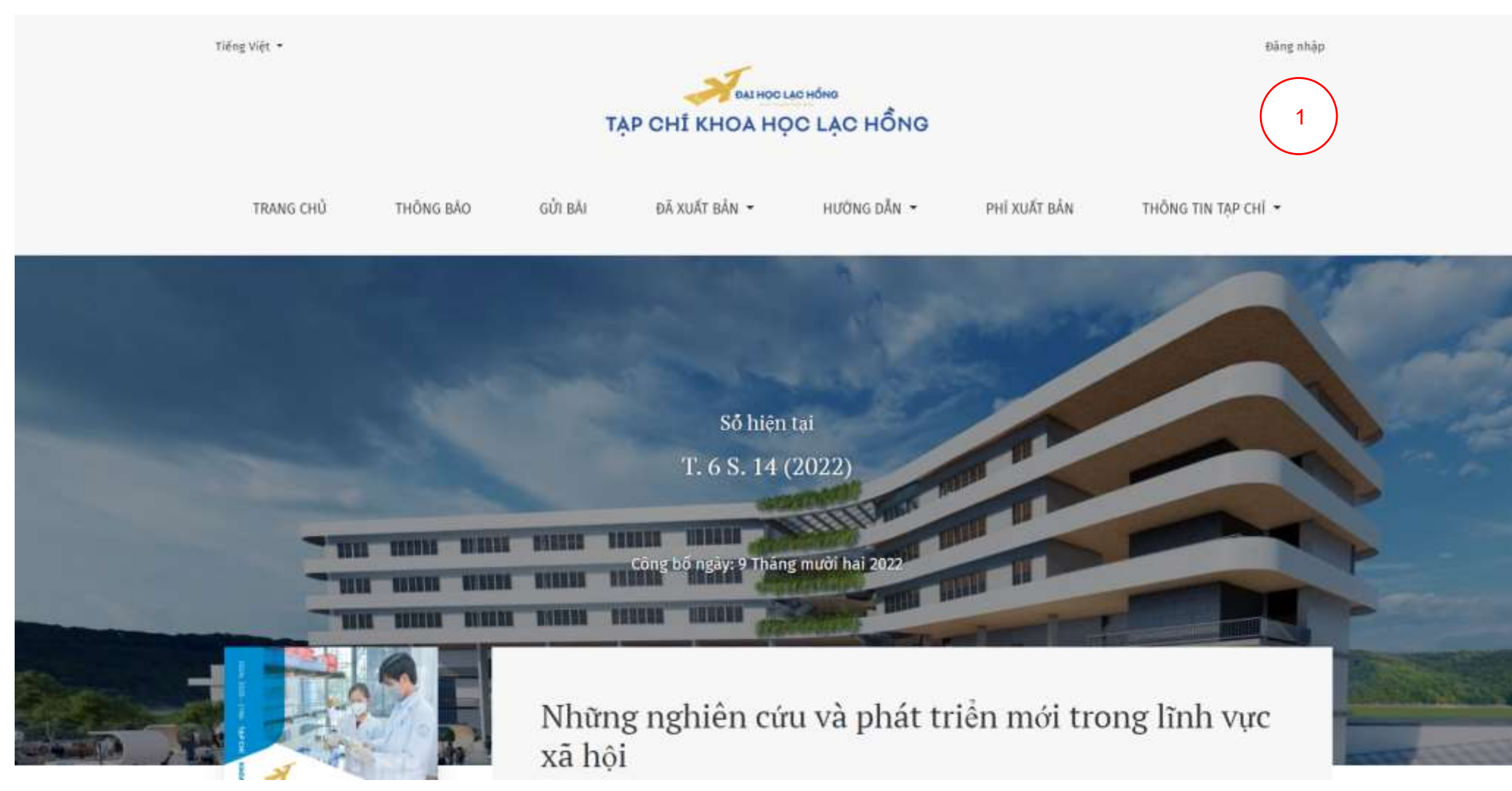

Đăng nhập như sau:

#### Sau khi click vào đăng nhập tại ô số 1 0

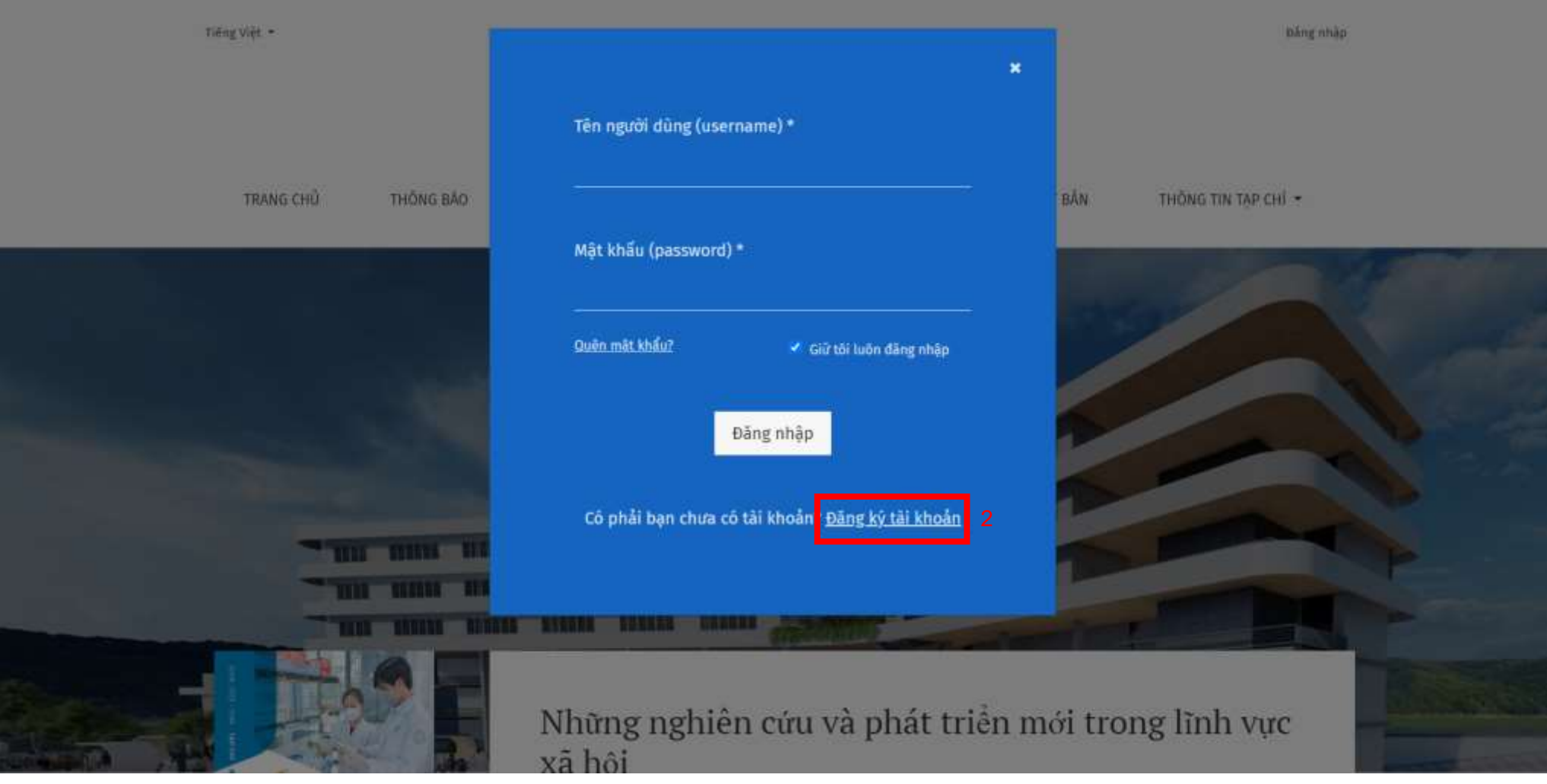

Lần lượt nhập Tên người dung, sau đó mật khẩu

Nếu chưa có tài khoản ta nhấn vào phần Đăng ký tài khoản (số 2)

2. Người dùng nhập hết các thông tin yêu cầu ở mục 1 và đồng ý với các điều khoản tại mục 2. Sau đó bấm Đăng ký (Số 3)

Đăng ký

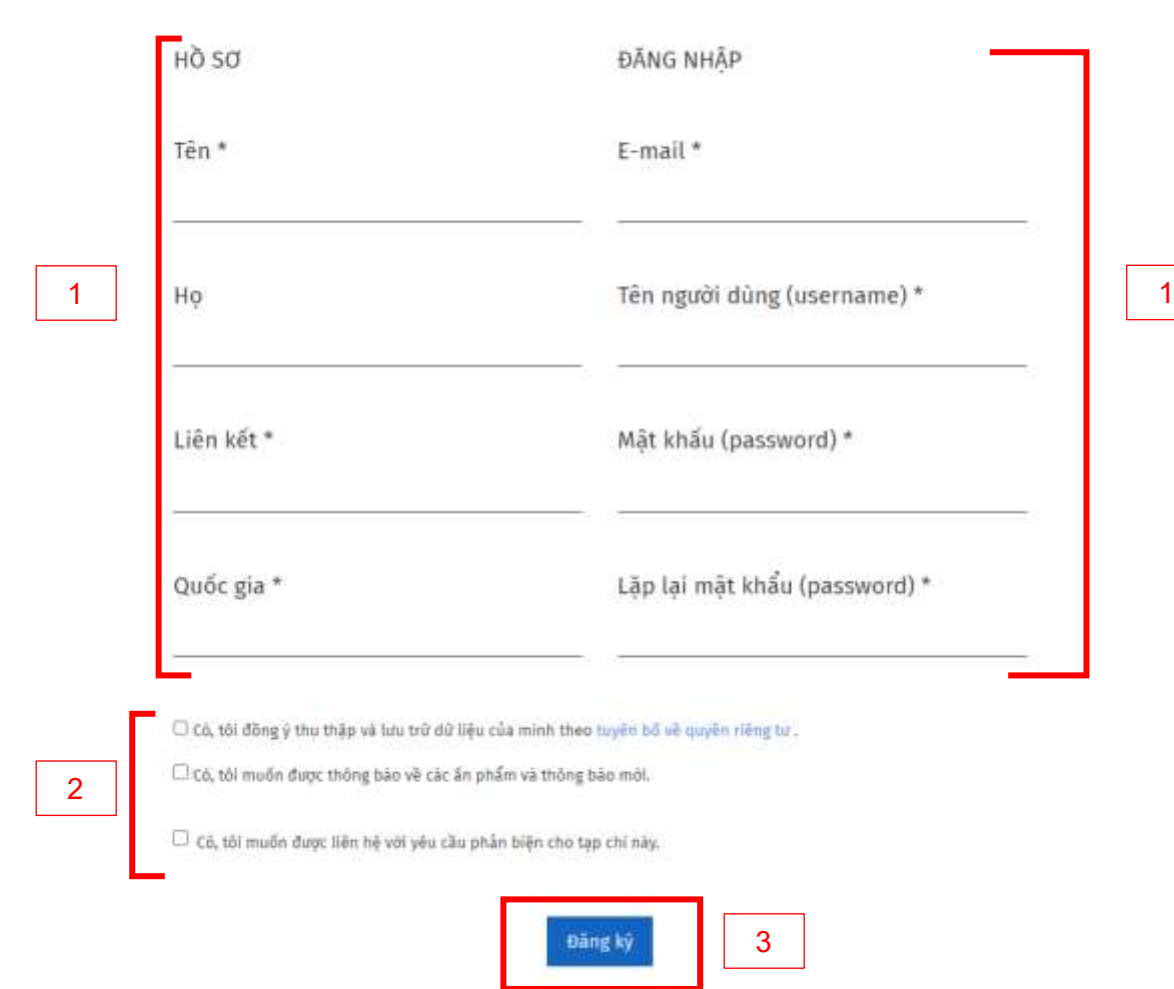

Số 1 bao gồm thông tin cá nhân Họ Tên tác giả, Quốc gia (ghi rõ), liên kết

E-mail: dung email thường dung để có thể nhận thông tin từ trang Tạp Chí

Tên người dung (usernam): Tên dung đề đăng nhập

Còn lại là mật khẩu của tác giả muốn đặt

Lưu ý: liên kết của tác giả là google scholar của tác giả hoặc trang web của đơn vị

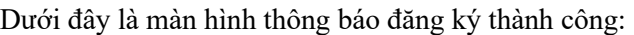

Tiếng Việt

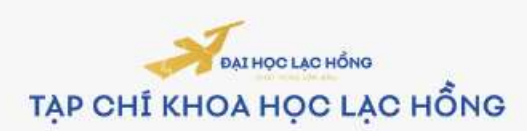

kiethine

Đăng ký thành công username của bạn sẽ hiển thị trên góc được khoanh đỏ

### **II. ĐĂNG NHẬP TÀI KHOẢN**

1. Người dùng click vào nút Đăng nhập ở góc trên bên phải website (Số 1):

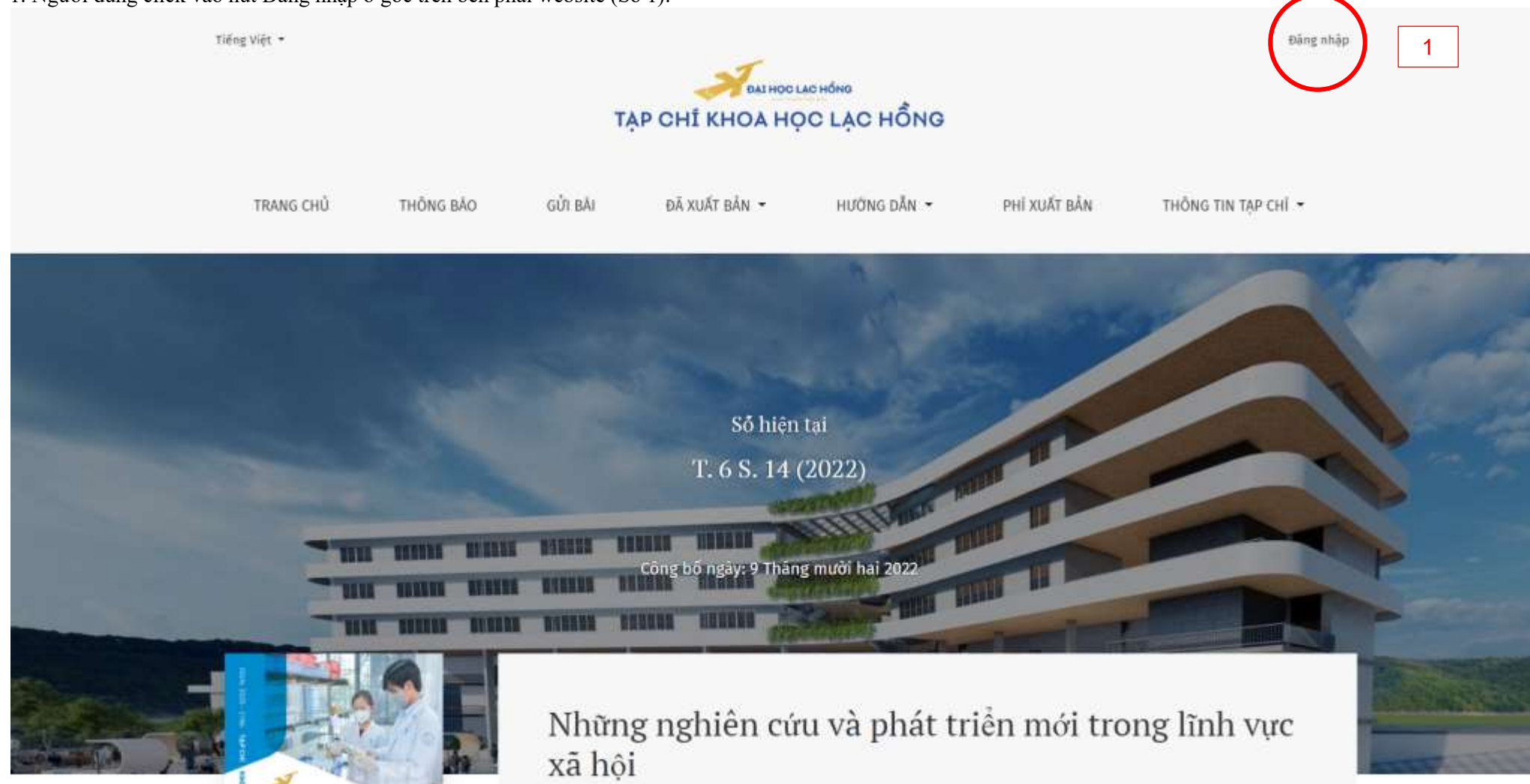

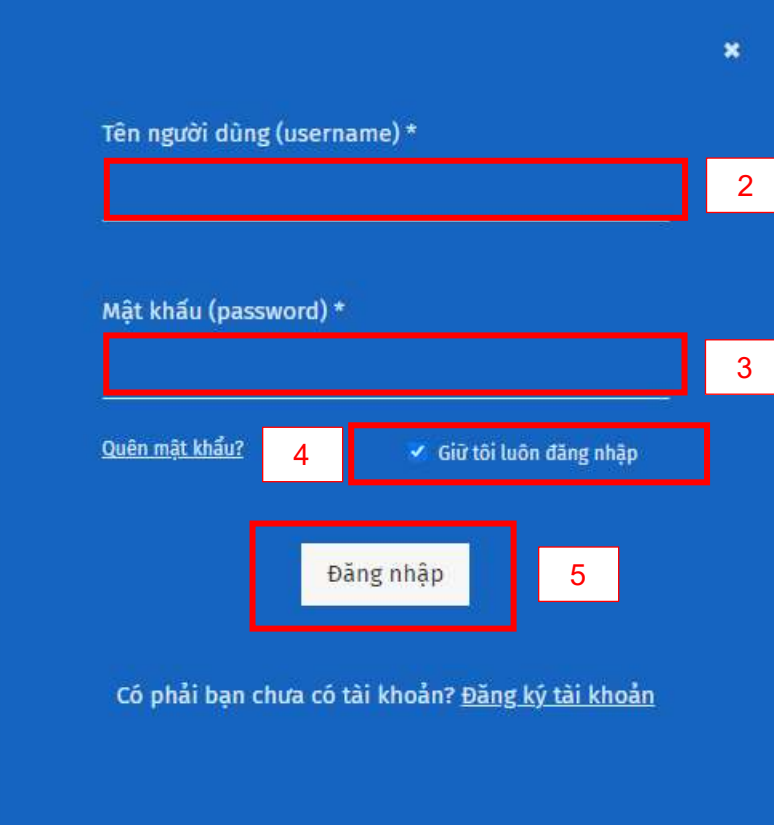

- Người dùng nhập các thông tin đăng nhập:
- + Số 2: Tên người dung.
- + Số 3: Mật khẩu
- $+$  Số 4: Nếu muốn trình duyệt ghi nhớ phiên đăng nhập thì tích chọn vào ô này
- + Số 5: Nút Đăng nhập

# **III. LẤY LẠI MẬT KHẨU KHI BỊ QUÊN**

1. Người dùng click vào nút Đăng nhập ở góc trên bên phải website (Số 1):

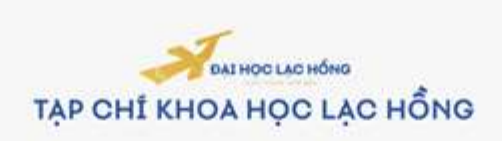

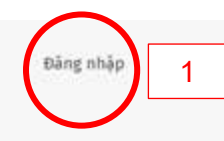

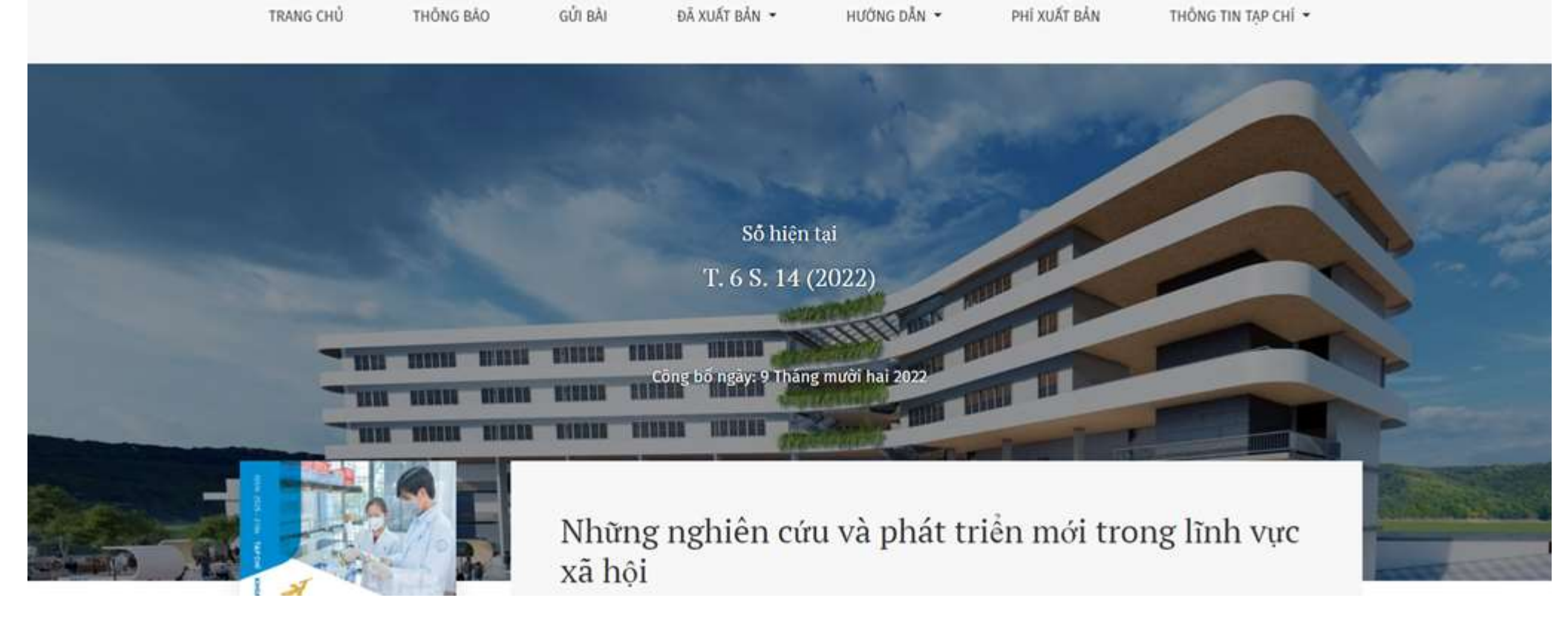

- 2. Tại màn hình đăng nhập, người dùng click vào dòng "Quên mật khẩu?" (số 2)
- 3. Sau đó điền email đã đăng ký vào ô số 3 và click "Đặt lại mật khẩu" (Số 4)

Tiếng Việt

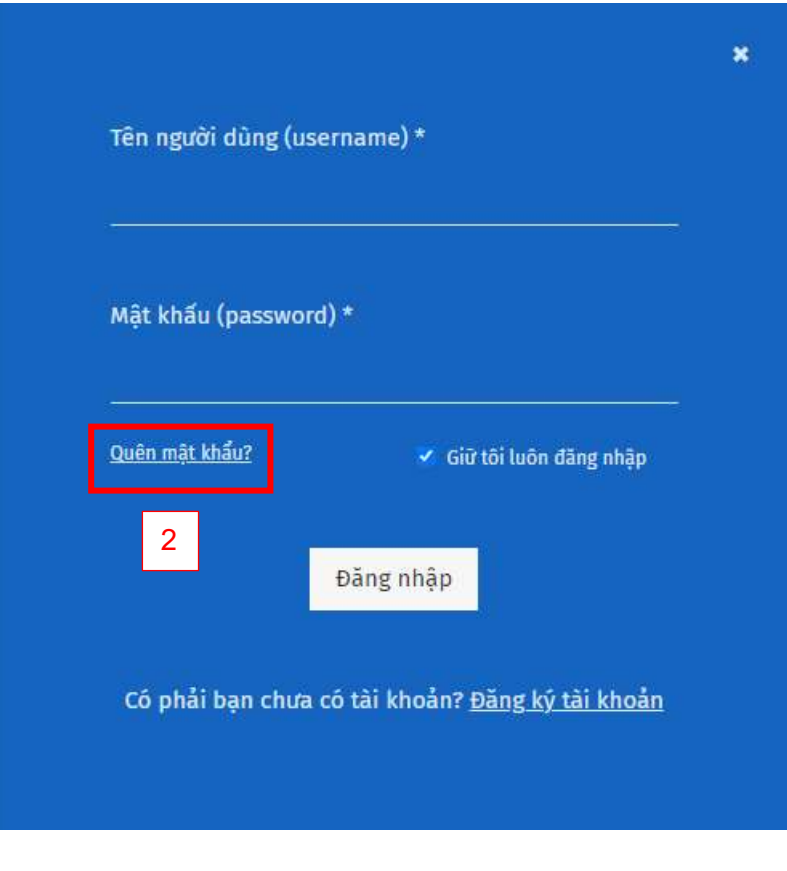

4. Người dùng truy cập hộp thư email và làm theo hướng dẫn.

# **IV. GỬI MỘT BÀI BÁO MỚI**

1. Tại trang bất kỳ, tác giả chọn Gửi bài (Số 1)

#### Đặt lại mật khẩu

Nhập địa chỉ email tài khoản của bạn vào bên dưới và một email sẽ được gửi kèm theo hướng dẫn về cách đặt lại mật khẩu của bạn.

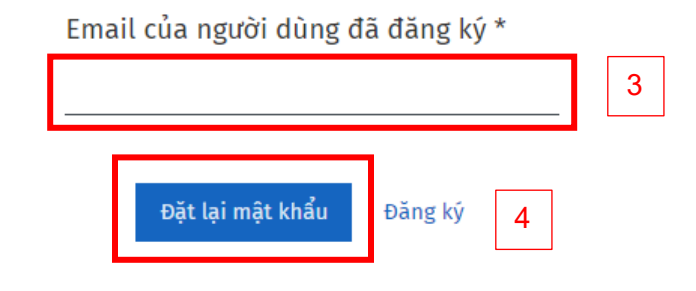

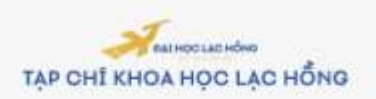

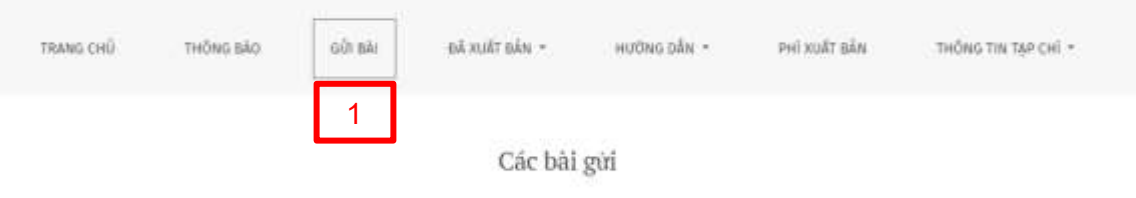

2

#### Nộp bài mới loặc xem các bài nộp đang chờ của bạn.

Checklist cho các bài chuẩn bị gửi

Là một phần của quy trình gửi, các tác giả được yêu cầu kiểm tra sự tuân thủ của họ đối với tất cả các mục sau đây và các bài gửi có thể được trả lại cho các tác giả không tuần thủ các mục này.

- · Bài gửi chưa được xuất bản trước đó, hoặc đang gửi cho một tạp chi khác xem xét (hoặc một lời giải thích đã được cung cấp trong Nhận xét cho Biên tập viên).
- · Tập tin bài gửi ở định dạng tệp tài liệu OpenOffice, Microsoft Word hoặc RTF.
- · Nếu có sẵn, URL cho các tài liệu tham khảo đã được cung cấp.
- · Các văn bản là khoảng cách đơn; sử dụng phông chữ 12; sử dụng chữ nghiêng, thay vi gạch chăn (trừ địa chỉ URL); và tất cả các hình minh họa, số liệu và bằng được đặt trong văn bản tại các điểm thích hợp, thay vì ở cuối bản thảo.
- · Vân bản tuân thủ các yêu cầu về trình bây vân bản và tài liệu tham khảo được nêu trong Hưởng dẫn cho tác giả.

Hướng dẫn tác giá

- 2. Tác giả có thể tham khảo trước các thông tin yêu cầu tại trang Nộp bài này
- 3. Tác giả chọn "Nộp bài mới" (Số 2) để thực hiện gửi bài mới

4. (Bước 1) Tác giả điền các thông tin của bài báo vào biểu mẫu:

#### Gửi một bài báo mới

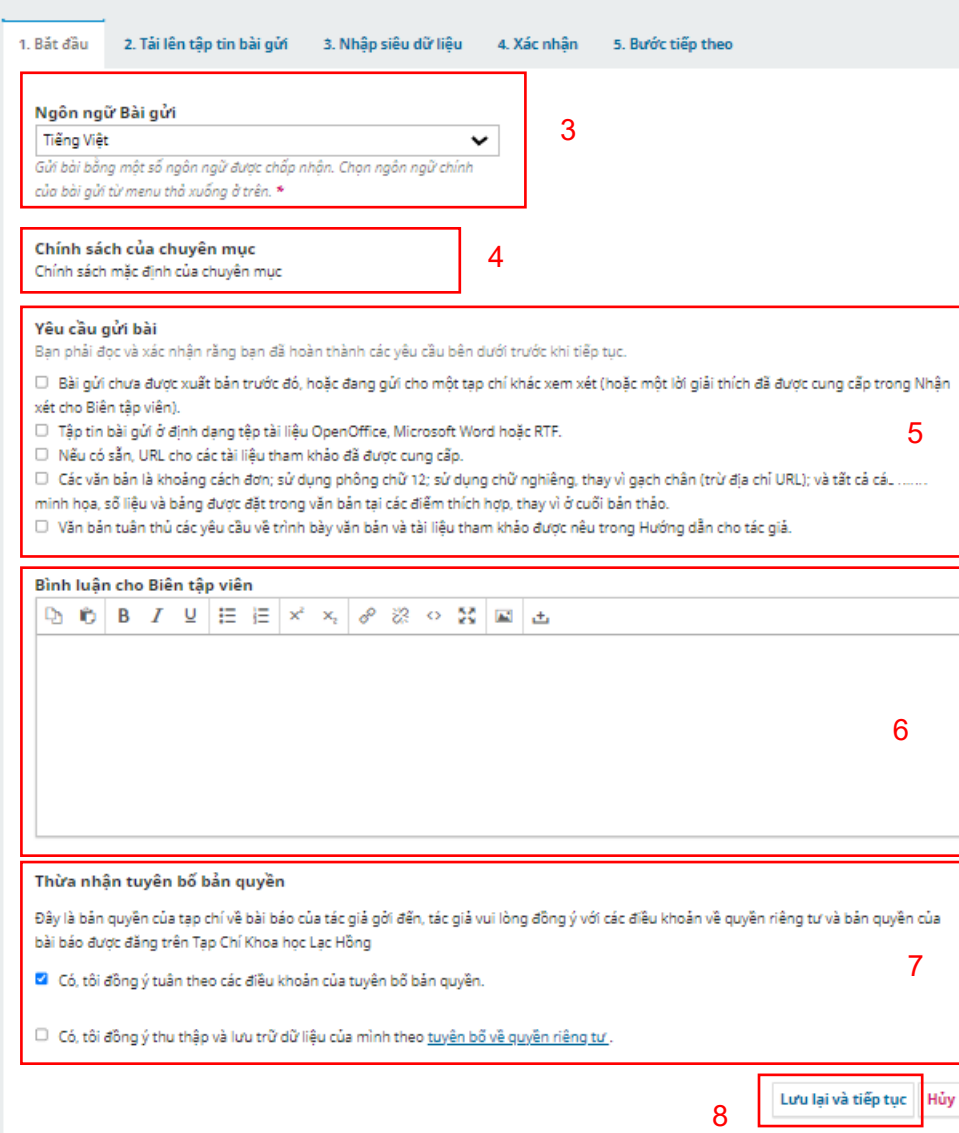

5. (Bước 2) Tác giả tải file Bài báo lên hệ thống

- Số 3: Ngôn ngữ của bài báo. Nếu bài báo có nhiều ngôn ngữ thì chọn ngôn ngữ chính.
- Số 4: Lĩnh vực nghiên cứu của bài báo
- Số 5: Tác giả cần xác nhận bài báo được gửi sẽ đúng theo các tiêu chuẩn gửi bài do Ban biên tập quy định
- Số 6: Ghi chú của tác giả dành cho Ban biên tập.
- Số 7: Tác giả cần xác nhận đồng ý cho Ban biên tập lưu trữ bài báo này theo Chính sách quyền riêng tư do Tạp chí quy định.
- Số 8: Lưu lại và tiếp tục

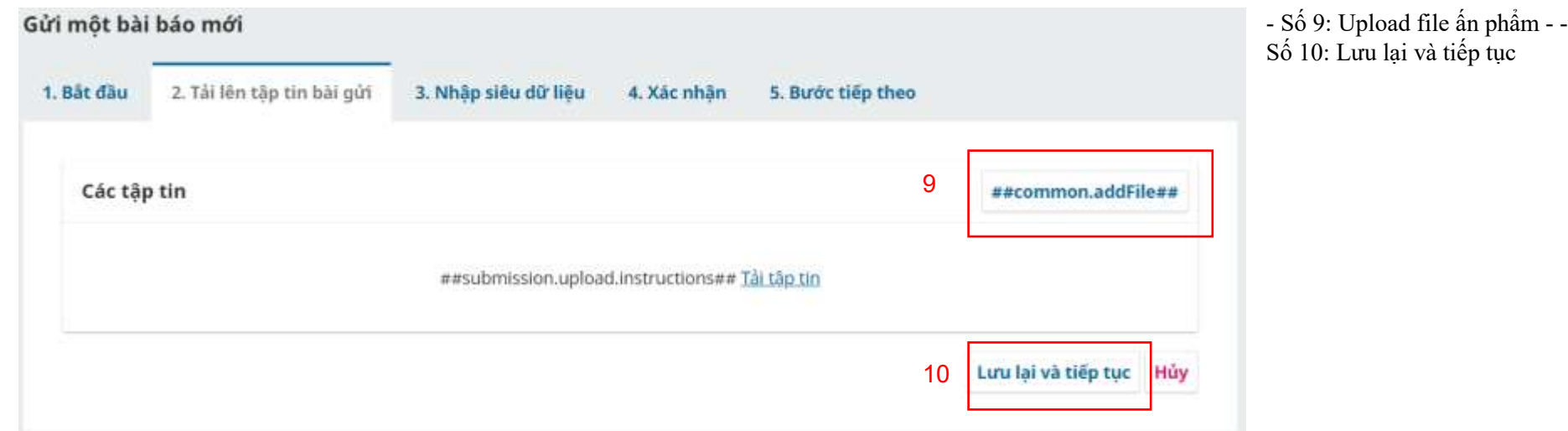

6. (Bước 3) Nhập các thông tin chi tiết cho bài báo

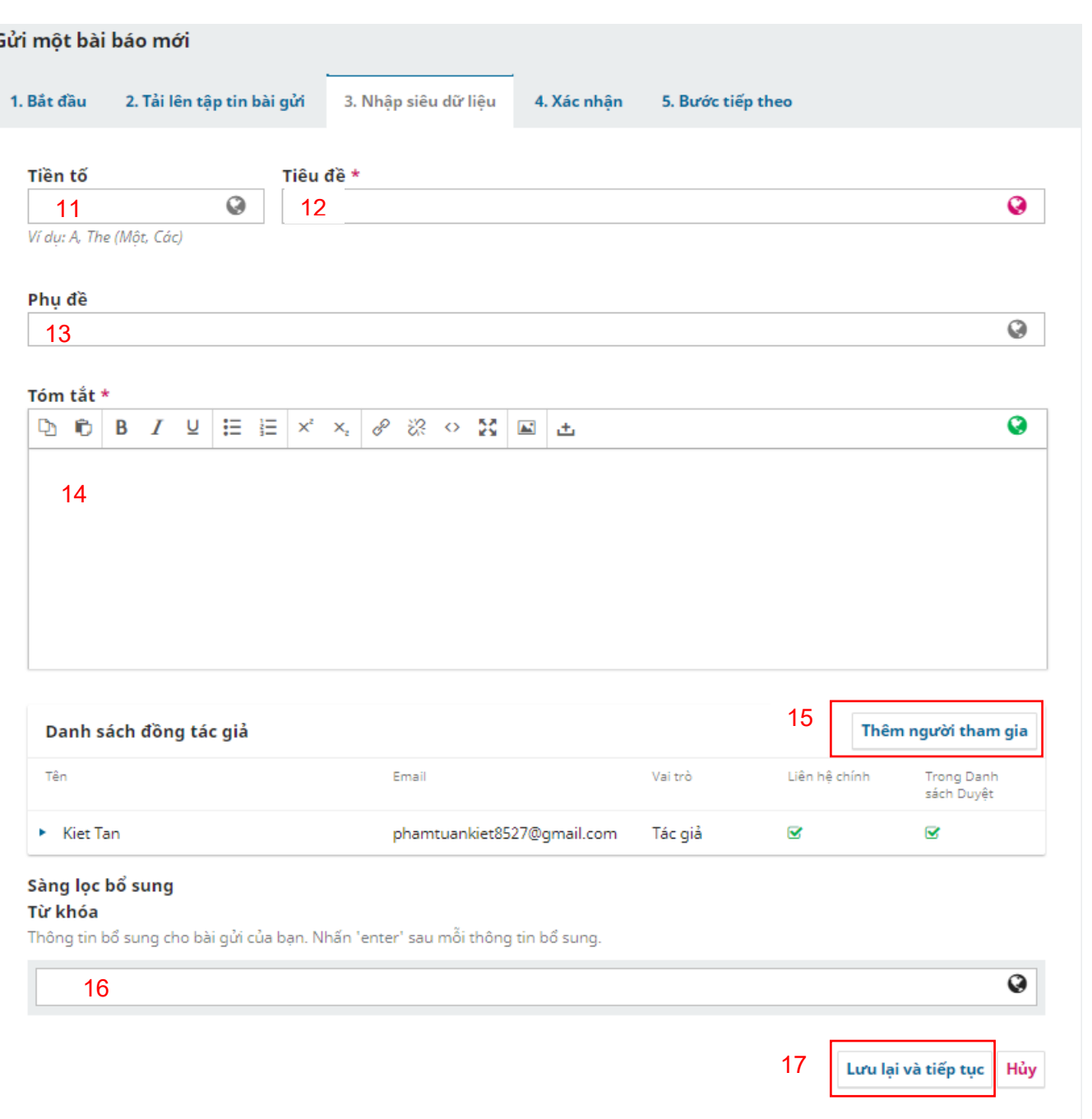

- Số 11: Prefix của tiêu đề bài báo

- Số 12: Tiêu đề bài báo
- Số 13: Phụ đề của bài báo
- Số 14: Phần tóm tắt bài báo

(có hỗ trợ HTML và Latex bằng <u>MathJax</u>)

- Số 15: Tác giả gửi bài bấm "Thêm người tham gia" để thêm Các đồng tác giả và người đóng góp nếu có.

- Số 16: Từ khoá của bài báo, mỗi từ nhập xong bấm Enter để nhập từ mới

- Số 17. Lưu lại và tiếp tục

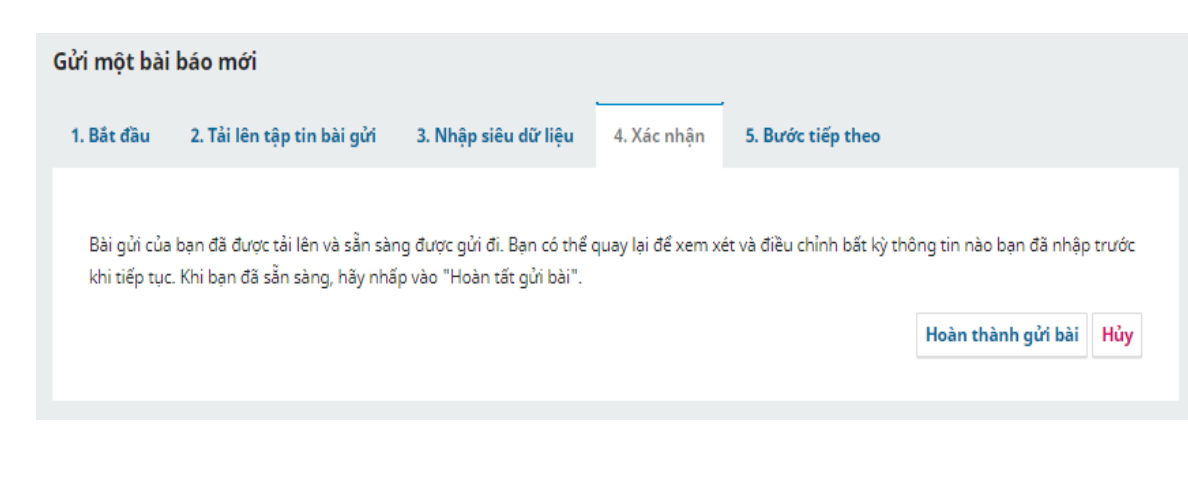

- Tác giả bấm nút Hoàn thành gửi bài và xác nhận để hoàn tất gửi bài

#### 8. (Bước 5) Hoàn tất

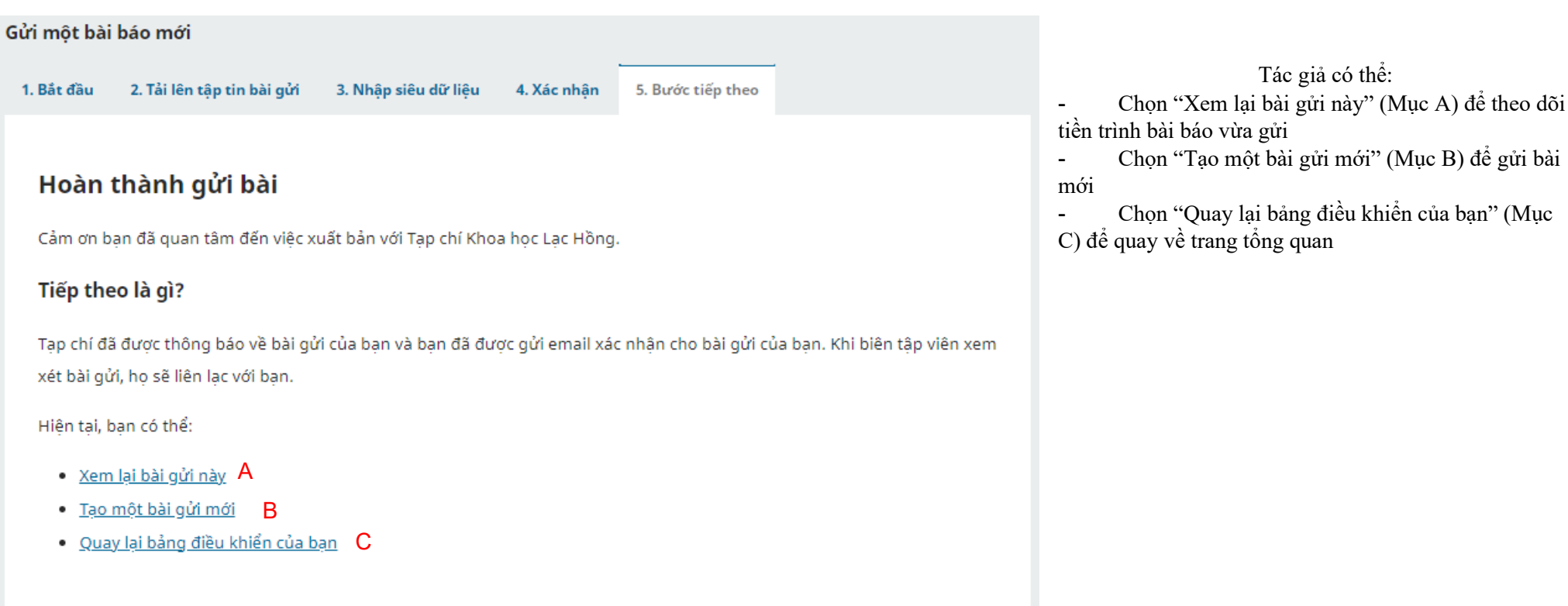

## **V. THEO DÕI TIẾN TRÌNH VÀ XEM LẠI CÁC BÀI BÁO ĐÃ GỬI**

1. Tại trang chủ, Tác giả bấm vào tên của mình (Số 1), và chọn Bảng điều khiển (Số 2)

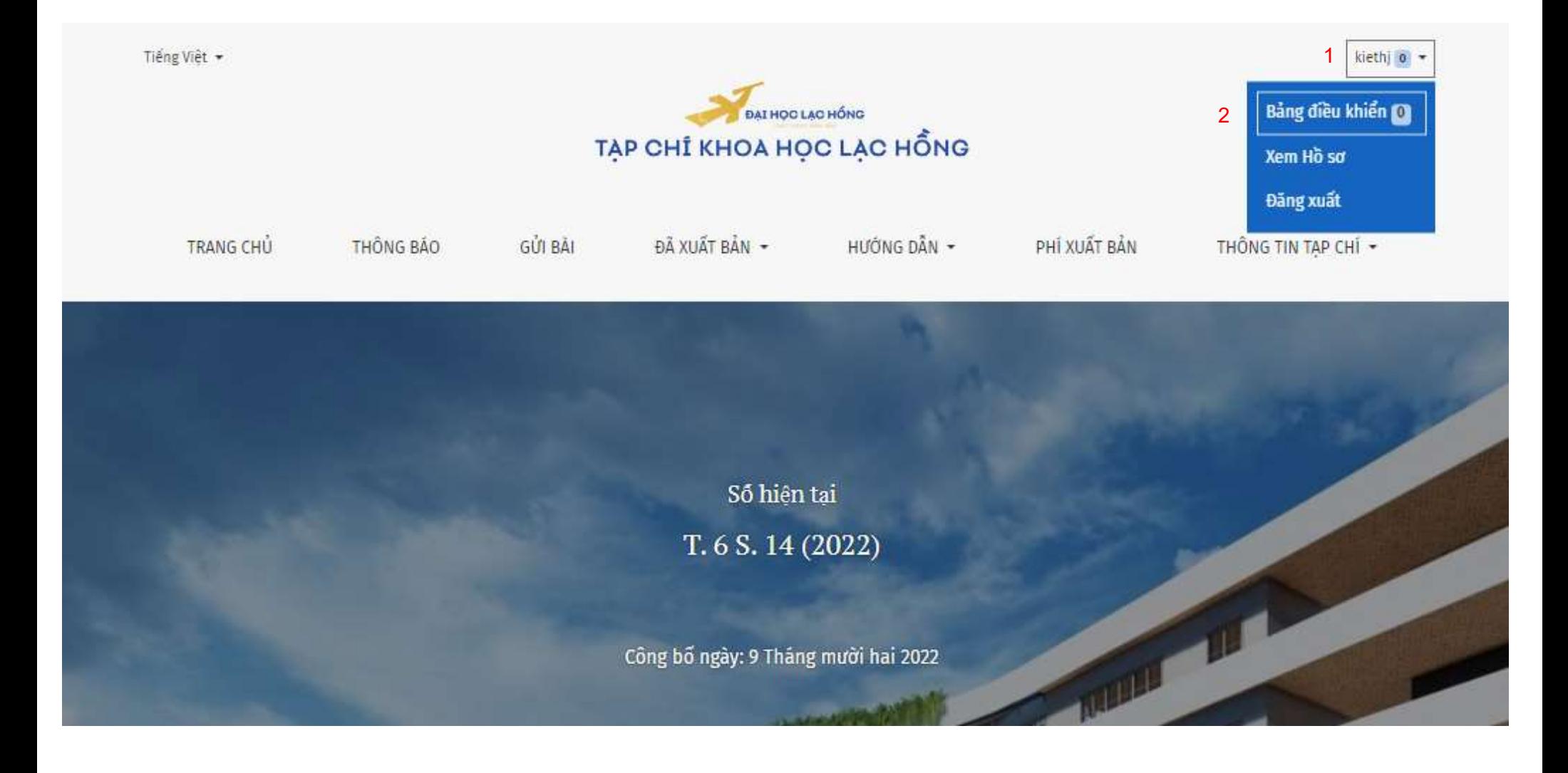

Tác giả có thể xem các bài viết đang xử lý tại mục Hàng đợi của tôi (Số 3), hoặc xem các bài đã xong tại mục Lưu trữ (Số 4)

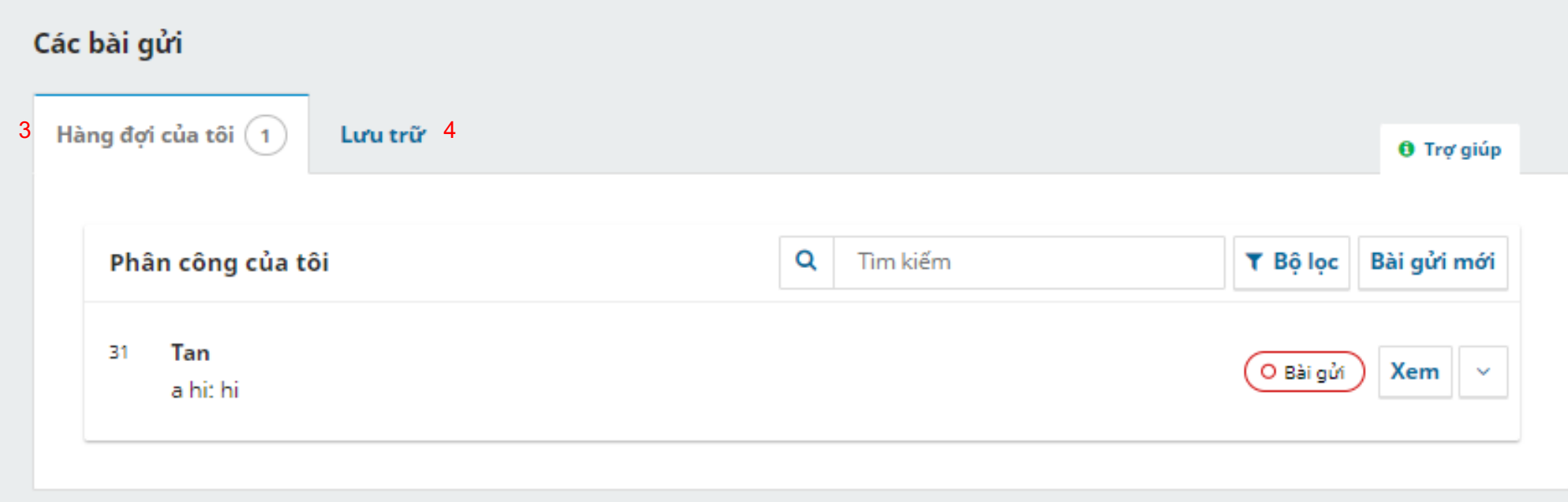